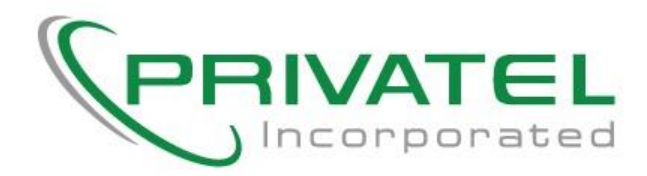

## **Register a device to your account that does not have a browser.**

The YUHousing WiFi network requires registration of all devices connected to the network. Use this procedure to register a device that does not have a browser, for example a video game console, an internet TV device or a Google Alexa.

- 1) To connect to the WiFi, select the SSID called **YUHousing**.
- 2) Depending on your Resident Hall location, please use the appropriate link below to access your personal portal. See picture below.

36<sup>th</sup> Street Residence: <https://beren-36th.privatel-wifi.com/portal/yeshiva> 35<sup>th</sup> Street Residence: <https://beren-35th.privatel-wifi.com/portal/yeshiva> 29<sup>th</sup> Street Residence: <https://beren-29th.privatel-wifi.com/portal/yeshiva> Brookdale Residence: <https://brookdale.privatel-wifi.com/portal/yeshiva>

Wilf Campus - All Resident Halls: <https://wilf.privatel-wifi.com/portal/yeshiva>

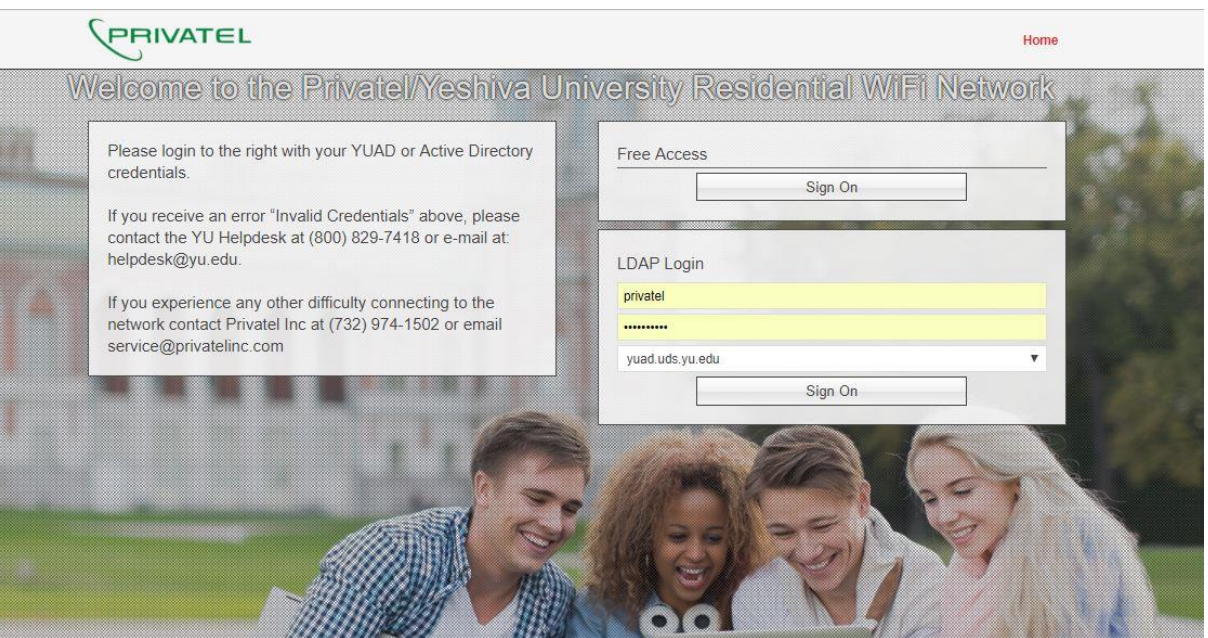

3) On the splash page enter your YUAD account or Active Directory credentials under the LDAP Login just as you did to access the WiFi on your other device.

4) If your login credentials are accepted, you should see the following.

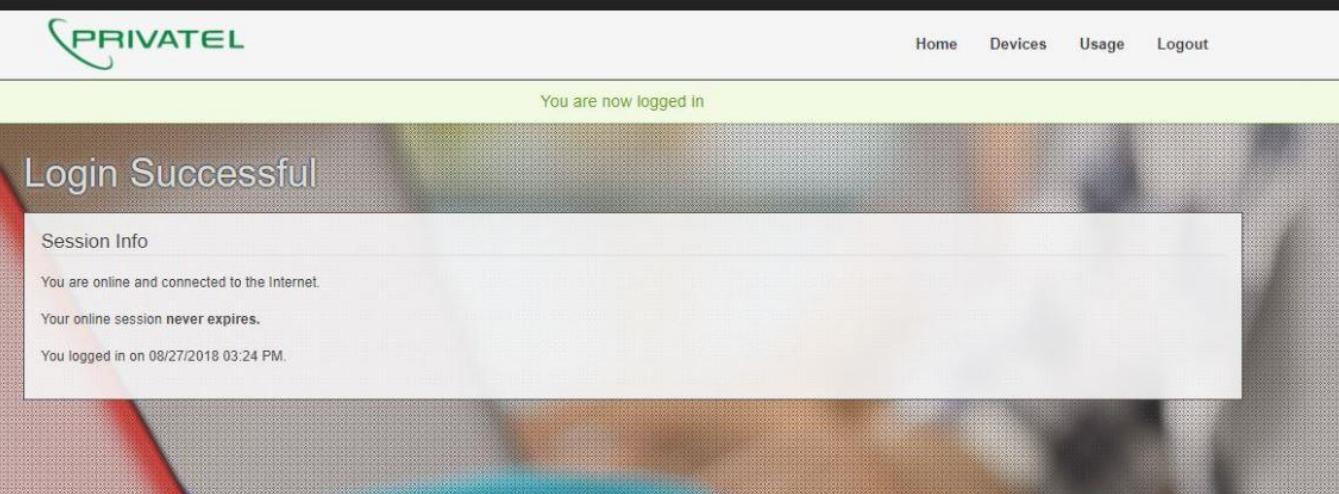

5) To add a device to your account, simply click on "Device" at the top right of the screen. The following screen should appear.

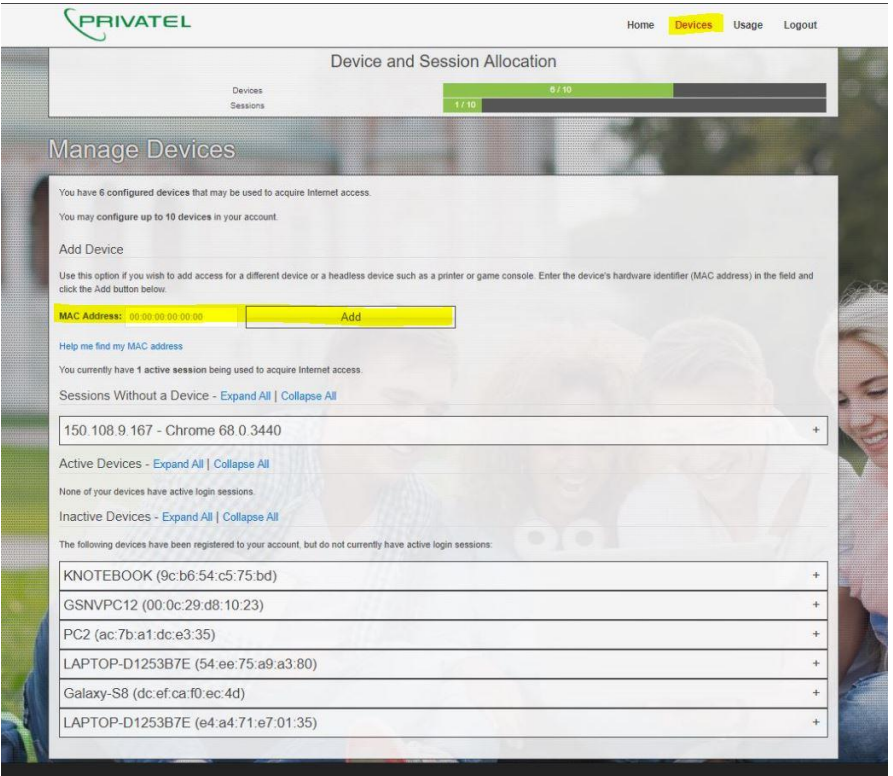

- 6) Enter the MAC address of the device you want to add to your account and click add.
- 7) Your device is now ready to be used. It may require a power cycle if you are not able to access the internet after a few minutes.

If you have any problems accessing this network please contact Privatel Inc. [service@privatelinc.com](mailto:service@privatelinc.com) or (732) 974-1502